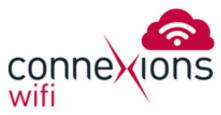

## 1. Enable your wireless card

This can be done on some laptops with a switch/button; alternatively there may be a small icon in the task bar near the clock that shows the wireless driver.

#### 2. View Wireless Networks

On the start screen for Windows 8, the wireless networks can be seen by dragging the cursor or touching from the right of the screen. Then clicking on Setting brings up a menu with a wireless symbol at the bottom, click or touch this to bring up the available networks. Select ConneXions WiFi from the list and click on Connect.

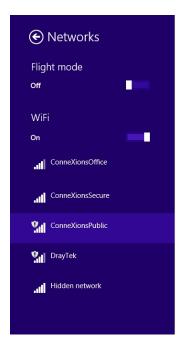

### 3. Select Public Network

After a few moments, it should then say that you have successfully connected to ConneXions WiFi. You may then be asked what type of network you are connecting to, select Public as this will disable any file sharing on your computer while using this network.

# 4. Open your web browser

Next you will need to open an Internet Browser. The most common web browsers are Internet Explorer or Chrome. All browsers are compatible with the ConneXions WiFi system. You will be redirected to the ConneXions Wi-Fi portal page where you can choose your payment / access method.

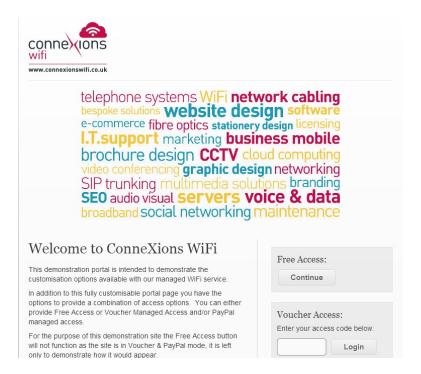

### 5. Log out

To ensure that you do not lose any time, please log out of the system by clicking the log out button on our homepage www.teleconnexions.co.uk/services/connexions-wi-fi or by loading the address http://1.1.1